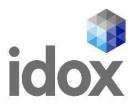

## **User Guide**

# Using the funding search tools

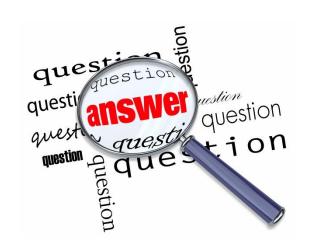

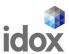

## 1. Search for funding

The **Search** page helps you to seek out grants, awards and other funding which may be relevant to your business by selecting a few filters and/or using keywords.

To begin searching, go to the search page. On the top of the page, you have a search bar to enter any keyword(s) relevant to your search. On the left of the screen, you have a list of filters to help pinpoint your business and your funding needs. These filters are optional and have been specifically designed to help you identify relevant and useful results.

The more information you provide at this stage, the more specific your search results will be. The number of results dynamically updates as you add/remove filters and keywords.

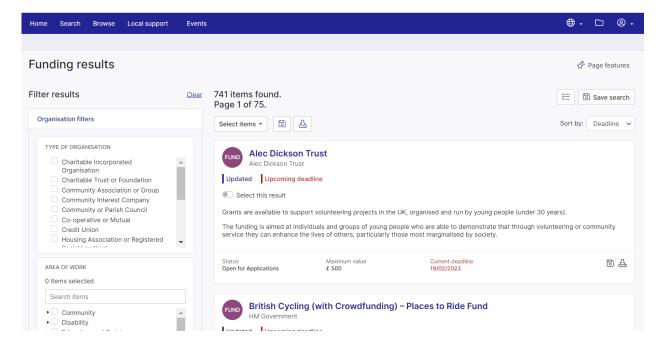

We will describe below the different filters available:

#### **Organisation filters**

#### Type of organisation?

The first filter asks you to provide information about the type of organisation you are and its legal structure. Place a tick in the box next to each relevant option.

#### Your area of work?

The second filter asks you to provide information about the sector in which your organisation operates. There are two ways you can enter this information:

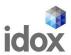

- 1. Type in an area of work in the search phrase text box for example, 'education' or 'regeneration' then select from the options that appear under the text box. The system will automatically locate your area of work from the wider tree.
- 2. Browse the tree by clicking on each of the arrows next to the sector headings for example, Young People and Youth Issues to expand the options under the headings. Place a tick in the box next to each relevant area of work. (Ticking a sector heading selects all areas of work under that heading.)

## **Project filters**

#### Focus of your project?

The third filter asks you to specify the main purpose(s) for which you require funding. For example, it may be that your organisation wants to focus on community development or health and social welfare issues.

There are two ways you can enter this information:

- 1. Type in a purpose in the search phrase text box for example, 'support for young people' or 'community safety' then select from the options that appear under the text box. The system will automatically locate your purpose from the wider tree.
- 2. Browse the tree by clicking on each of the arrows next to the purpose headings for example, Health & Social Welfare to expand the options under the headings. Place a tick in the box next to each relevant purpose. (Ticking a purpose heading selects all purposes under that heading.)

#### Eligible expenditure?

The fourth filter asks you to state what you would like the funding for. For example, it may be that your organisation requires a grant to purchase equipment. Or you may need funding to support the maintenance of a building. Place a tick in the box next to each relevant option.

#### **Other filters**

#### Funding type?

This filter allows you to specify the type of funding you are looking for (eg: Grant, Loan...). Click on the "?" icon in the top right of this filter to know more about the different options.

#### Source?

This filter allows you to specify who you want funding from (eg: Government, Lottery...). Click on the "?" icon in the top right of this filter to know more about the different options.

#### Geographic scope?

This filter allows you to specify whether you are looking for local funders, or for bigger funders. Click on the "?" icon in the top right of this filter to know more about the different options.

#### Status of results?

This filter allows you to specify whether you want to see only see opportunities that a re currently open to applications, or all opportunities. Click on the "?" icon in the top right of this filter to know more about the different options.

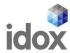

## **Using the Keyword section**

If you know the name of a specific fund or have a specific theme or topic in mind while searching, you may find entering one or more keywords useful. Try to avoid common phrases and generic terms such as 'equipment', 'research' or 'training' as these are likely to bring up large numbers of results.

The search tool will identify funds where any or all of the keywords entered appear in whole or in part in the fund name or the information about the fund (as defined by the selected keyword matching options).

You can use the keyword section on its own as a separate search or integrate it with any of the filters.

#### **Generating a list of results**

As you select filters and/or enter keywords, the list of results on the right hand-side of the screen will be dynamically updated.

Results are listed by default according to their keyword relevance when keywords are selected. You will see the title of each fund, along with a brief synopsis and an overview of the fund's scope, provider, maximum value, application deadline and status, allowing you to quickly determine if the fund is of interest.

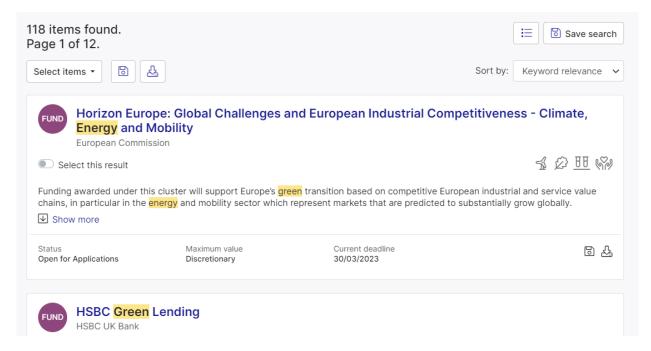

To view comprehensive information for a particular fund, click on its hyperlinked title. This takes you to the full fund view, which includes details such as objectives, who can apply, how to apply, contact information and useful links.

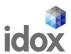

## 2. Browse for funding

If you are keen to get a broader picture of what types of funding might be available to support your business, the **Browse** feature is for you.

This feature allows you to browse a vast amount of relevant funding information effectively by breaking it down into manageable, easy-to-digest portions.

To begin browsing, click on the **Browse funding** link on the portal menu and select the type of organisation for which you are seeking funding.

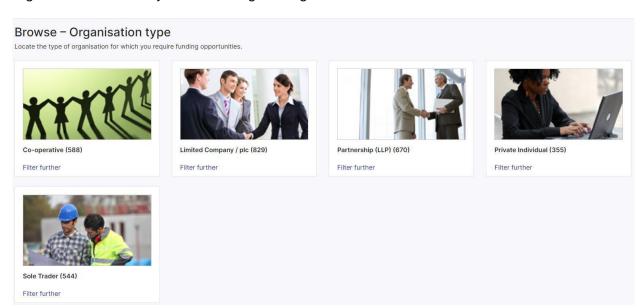

Once you have selected the relevant option, you will be taken to a new screen. This list will be broken down into categories, with the number of individual funds belonging to each clearly specified. At this stage, you will be able to refine your search by clicking **Filter results further**.

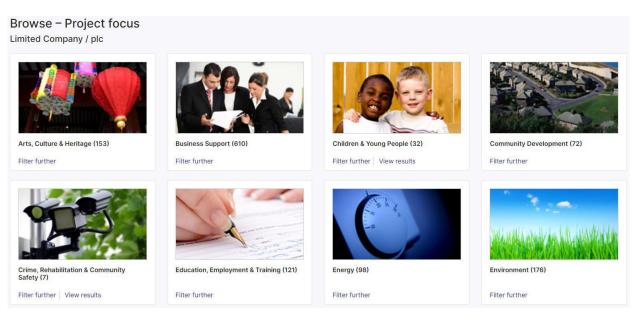

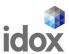

To view relevant funding opportunities for your chosen category, click **View all category results**. You will be taken to a full results listing, featuring information on all applicable funds based on your selection.

## 3. Using your results

Once you have generated a list of applicable results, whether by using the **Search** or **Browse** tools, you have the option to:

- **Sort your results** (on the right-hand side of the page) alphabetically, according to deadline, or status.
- **Save items** you may find it useful to save your items within the Open 4 platform to be able to find them again easily later when you login. You can select all items on the results page or just some of them.
- **Download items** you may find it useful to export your funding search results into a Word or Excel document report which you can email to colleagues, pass on to clients or print off and read at a later date. You can select all items on the results page or just some of them.

You can view your search criteria by clicking the **Show criteria** button in the top right-hand side of the results page.

## 4. Saving your results

Saving a search means you can access it quickly and easily at a later date. To save a search, click **Save search** in the top right-hand side of the page.

The funding portal offers an interactive grant alert service which enables you to receive email updates when funding opportunities that match the searches saved to your profile are added or updated. Perhaps an existing programme that is of interest to you has recently undergone changes? Maybe an entirely new opportunity has just been launched which is similar to those you have looked at previously? Signing up to receive email notifications will mean you will hear about these developments first and will help you to stay informed.

To do this, place a tick in the **Email notifications** box when saving a search.

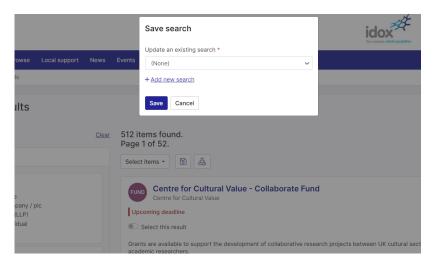

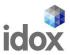

You can view and manage your saved searches and your saved items by clicking on the **folder icon** in the portal menu.

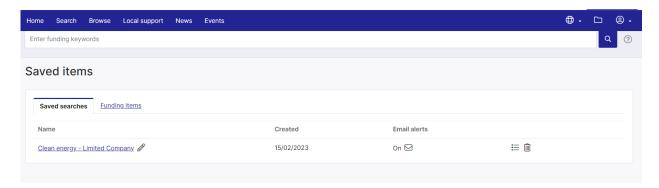

You can browse or search for funding as many times as you want – click on the **Search for funding** or **Browse funding** links on the portal menu to begin a new search.

## 5. How can I get more from the portal?

- The **News** section of the portal features national (and, where available, local) funding announcements affecting your business (or your area) so that you are quickly aware of when new funds have been launched, new deadlines have been announced and key statements have been made that could be of interest. Be sure to check this section regularly for the latest information. You can sign up to receive news alerts by email when registering or on the *Your details* page.
- The **Help & advice** section of the portal features information on a number of key funding aspects, such as identifying funding opportunities and writing your application. Referring to this section when carrying out funding activity will help you to focus your search and plan for making a funding application.